# LIWEB **LLIBRE D'INCIDÈNCIES WEB**

## Digitalitza les teves anotacions

## **MANUAL D'ÚS DEL LIWEB**

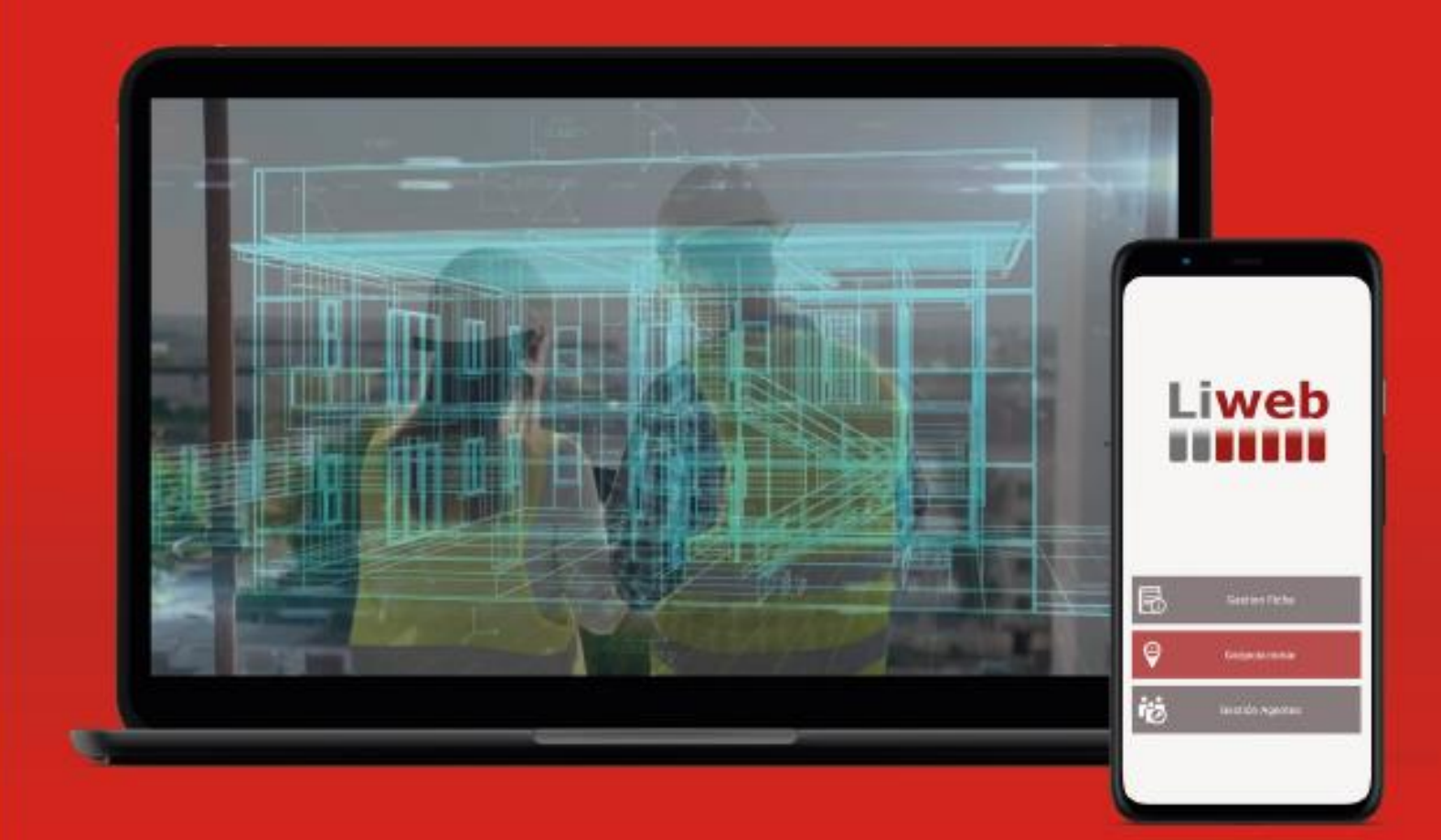

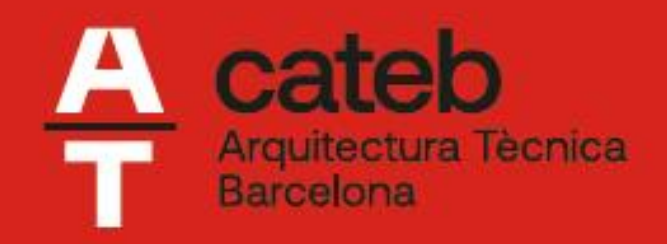

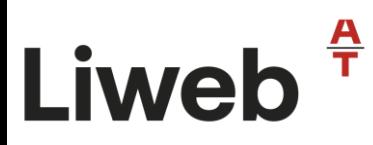

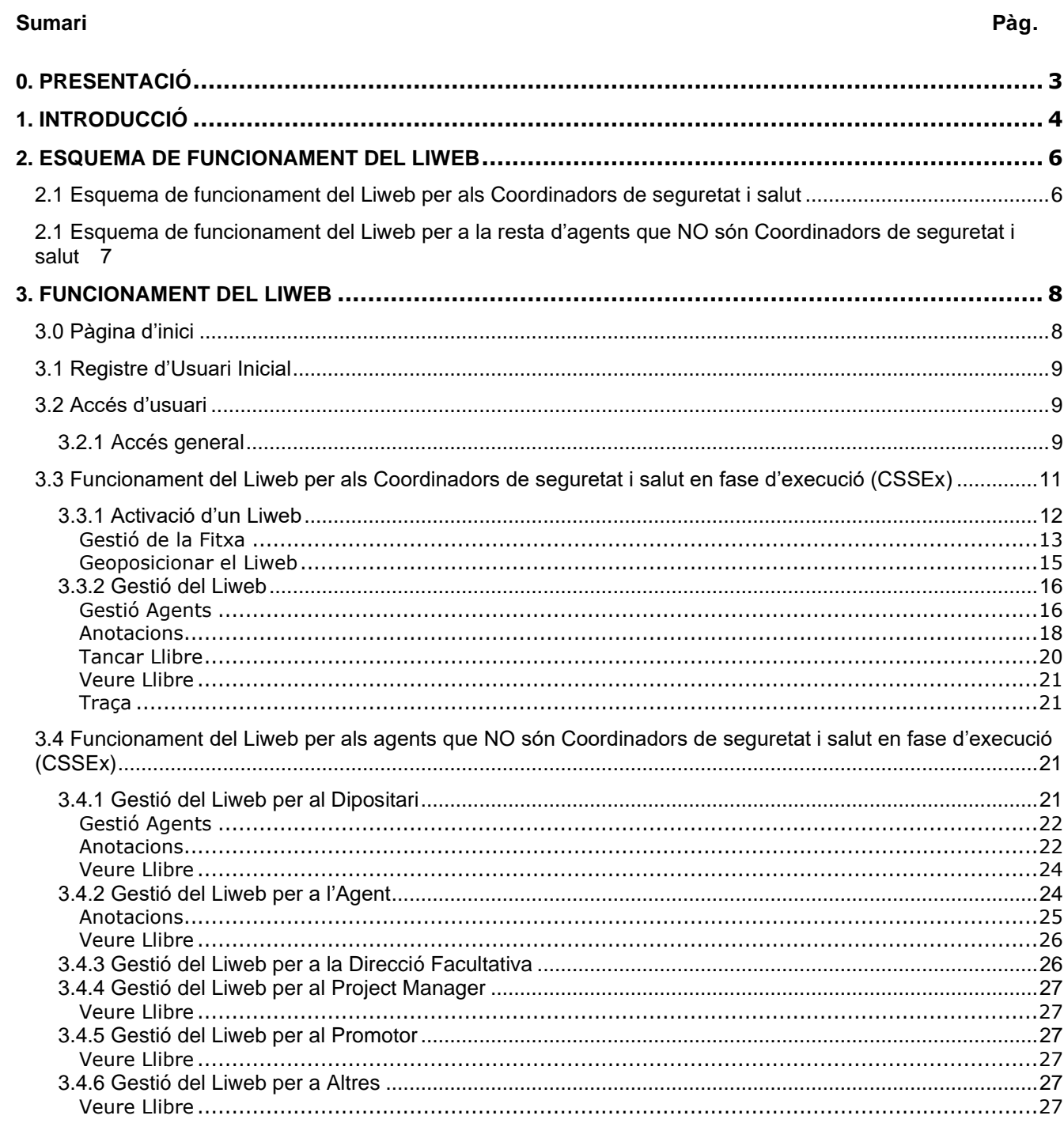

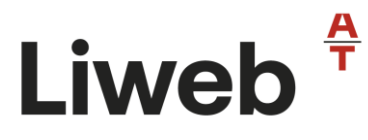

#### <span id="page-2-0"></span>**0. PRESENTACIÓ**

L'evolució constant del mercat informàtic i de la tecnologia, ha transformat la nostra vida personal i especialment la professional, optimitzant el temps i millorant el rendiment i la qualitat dels processos.

Qualsevol professional, sigui del sector que sigui, ha d'explorar i conèixer les eines que li permetin millorar el seu treball, per impactar positivament i posicionar-se en un mercat cada cop més competent. I és que la capacitació professional i tècnica, és sempre un valor afegit a la nostra carta de presentació.

En el cas dels professionals del sector de la construcció, el desenvolupament de models d'informació digital, permeten la col·laboració entre tots els agents intervinent en una obra, des de la seva fase de projecte, execució i fent-lo extensible en tot el cicle de vida.

El Cateb, l'any 2015 va ser el pioner en diseñar la primera eina digital per digitalitzar el llibre d'incidències amb l'impuls i l'aval del [Departament d'Empresa i Ocupació de la Generalitat](https://treball.gencat.cat/web/.content/09_-_seguretat_i_salut_laboral/documents/normativa/actualitzacio_criteris_aplicacio/arxius/Nota-informativa-e-LI-castella.pdf)  [de Catalunya,](https://treball.gencat.cat/web/.content/09_-_seguretat_i_salut_laboral/documents/normativa/actualitzacio_criteris_aplicacio/arxius/Nota-informativa-e-LI-castella.pdf) que davant la possible proliferació d'aplicacions i recursos digitals relacionals amb el llibre d'incidències, va publicar una [Nota Informativa](https://treball.gencat.cat/web/.content/09_-_seguretat_i_salut_laboral/documents/normativa/actualitzacio_criteris_aplicacio/arxius/Nota-informativa-e-LI-catala.pdf) sobre els requisits que han de garantir per donar compliment a les condicions establertes per la normativa vigente.

El LLIBRE D'INCIDÈNCIES WEB del Cateb (Liweb), és una eina informàtica que possibilita la utilització de les noves tecnologies en la gestió de la seguretat i salut en determinades obres de construcció, digitalitzant una part del procés de la direcció de les obres, agilitzant i millorant el desenvolupament dels treballs derivats de la coordinació en matèria de la seguretat i salut durant la fase d'execució de l'obra, fet que directa o indirectament, incideix en la millora de la seguretat i la salut en el treball i en l'eficiència de l'activitat preventiva.

Els Llibres d'Incidències Web, per cada obra, han d'estar habilitats pel col·legi professional al qual correspongui el tècnic que aprova el/ls Pla/ns de Seguretat i Salut, sota la contraprestació econòmica que aquests estimin oportuna amb els seus col·legiats. El seu disseny, està pensat amb un número il·limitat de fulls, evitant la necessitat de sol·licitar nous llibres cada cop que s'esgoten les pàgines, com és el cas dels llibres d'incidències en paper.

Al mateix temps, permet la seva localització en tot moment, l'accés de tots els agents de l'obra i la seva gestió.

En el present manual, s'explica el funcionament de l'eina en el seu entorn WEB.

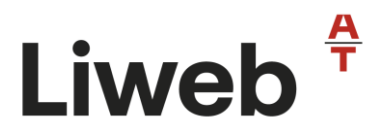

#### <span id="page-3-0"></span>**1. INTRODUCCIÓ**

El Liweb és una aplicació web que facilita de forma àgil la gestió informàtica del llibre d'incidències i que permetrà la substitució gradual de l'actual llibre d'incidències en paper. Segons les prescripcions del Departament de Treball, Afers Socials i Famílies [\(Nota](https://treball.gencat.cat/web/.content/09_-_seguretat_i_salut_laboral/documents/normativa/actualitzacio_criteris_aplicacio/arxius/Nota-informativa-e-LI-catala.pdf)  [Informativa\)](https://treball.gencat.cat/web/.content/09_-_seguretat_i_salut_laboral/documents/normativa/actualitzacio_criteris_aplicacio/arxius/Nota-informativa-e-LI-catala.pdf), a l'obra només es podrà fer servir un model de llibre d'incidències, en paper o digital (Liweb). Mentre hi convisquin les dues versions del Llibre d'incidències (paper i electrònic), el coordinador de seguretat i salut (o la direcció facultativa si escau) decidirà segons les característiques, les prescripcions del llibre i els mitjans de l'obra, si utilitzarà l'un o l'altre.

#### **Les característiques principals del Liweb són:**

- 1. Utilitzable des de qualsevol dispositiu: PC, tauleta (*tablet*), telèfons mòbils (iPhone o *smartfhone*)i
- 2. Compatible amb tots aquests sistemes operatius: iOS, Android, Windows (per a altres sistemes, consulteu-ho).
- 3. Adaptable a múltiples tipus de pantalla. L'aplicació està dissenyada amb una tècnica que permet l'adaptació de la visualització del web en qualsevol dispositiu (*web responsive*).
- 4. Independència dels sistemes informàtics col·legials.
- 5. Compliment normatiu del Reial Decret 1627/1997, de 24 d'octubre, i ordres autonòmiques.
- 6. Control d'usuaris i agents implicats per procediments que garanteixen la seva identificació.
- 7. Comunicació automàtica de les anotacions als agents implicats i a la Inspecció de Treball i Seguretat Social.
- 8. Possibilitat d'incorporar fotografies en els formats habituals, croquis o esquemes en format d'imatge.
- 9. Compliment de la normativa de protecció de dades.

#### **Les prescripcions principals del Liweb són:**

- 1. Navegador actualitzat: Google Chrome, Firefox, Internet Explorer, Mozilla, etc.
- 2. Instal·lació de xarxa mòbil 3G o 4G i GPS per la seva geolocalització. Si una de les dues condicions no funciona a l'obra, la geolocalització no es pot dur a terme correctament.
- 3. Posseir una adreça de correu electrònic.
- 4. Reconeixement del Liweb per part dels col·legis professionals o de l'Oficina de Supervisió de Projectes, o de l'òrgan equivalent quan es tracti d'obres de les administracions públiques.

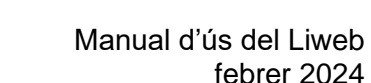

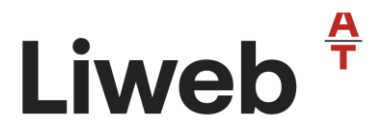

#### **Avantatges del Liweb:**

Relacionem alguns dels avantatges del Liweb, tenint en compte que no es tracta d'una llista exhaustiva i que, de ben segur, els usuaris trobaran noves possibilitats que l'eina ofereix i que no hem inclòs aquí:

- 1. L'eina s'ha programat en format web i amb una tècnica de disseny web adaptatiu (*web responsive*) que permet accedir-hi i que sigui visible des de qualsevol dispositiu, ja sigui fix o portàtil, de manera que s'aconsegueix que tots els agents implicats a l'obra rebin i vegin totes les anotacions.
- 2. El Liweb facilita i redueix els temps de comunicació entre els agents, ja que de forma immediata, una vegada feta l'anotació, es comunica via correu electrònic als agents designats.
- 3. El coordinador de seguretat i salut i la resta d'agents autoritzats a fer anotacions al Liweb tenen accés a un dipositari d'informació segur que s'emmagatzemen totes les anotacions que es fan a una base de dades externa i segura que, a diferència de l'actual llibre en paper, no es pot perdre.
- 4. El Liweb permet la incorporació i a l'anotació d'elements gràfics, com fotografies en les extensions més habituals, croquis de detall o documents en format imatge.
- 5. El Liweb obliga els agents que vulguin visualitzar o fer anotacions en el Liweb a ser presents a l'obra segons les indicacions del Reial Decret. Només el coordinador de seguretat i salut, en compliment del requeriment de les autoritats laborals de presentació del Liweb, pot consultar el contingut del Liweb fora de la seva ubicació obligatòria.

#### **Altre informació del Liweb:**

A la pàgina web del Liweb, teniu disponible en tot moment, l'Avís legal i política de privacitat de l'eina, així com les condicions d'ús i registre a l'aplicatiu.

Per a qualsevol suggeriment i/o incidència tècnica relacionada amb l'eina, podeu adreçarvos al correu electrònic: [consultoriatecnica@cateb.cat](mailto:consultoriatecnica@cateb.cat)

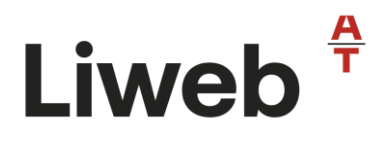

#### <span id="page-5-0"></span>**2. ESQUEMA DE FUNCIONAMENT DEL LIWEB**

#### <span id="page-5-1"></span>**2.1 Esquema de funcionament del Liweb per als Coordinadors de Seguretat i Salut**

Una de les característiques principals del Liweb és que permet que qualsevol professional que exerceixi les funcions de la coordinació de seguretat i salut utilitzi l'eina web, amb total independència dels sistemes informàtics del col·legis professionals. No obstant això, el coordinador de seguretat i salut ha de seguir complint la normativa vigent i, per tant, ha de realitzar els tràmits previs legals, a través del seu col·legi o a les oficines de supervisió de projecte per habilitar-lo.

Una de les dades obligatòries que demana el Liweb és el número de diligència i l'entitat que diligencia el llibre en compliment de la normativa vigent.

Per tant, podríem definir el següent esquema per al tràmit i funcionalitat del Liweb en 4 fases bàsiques:

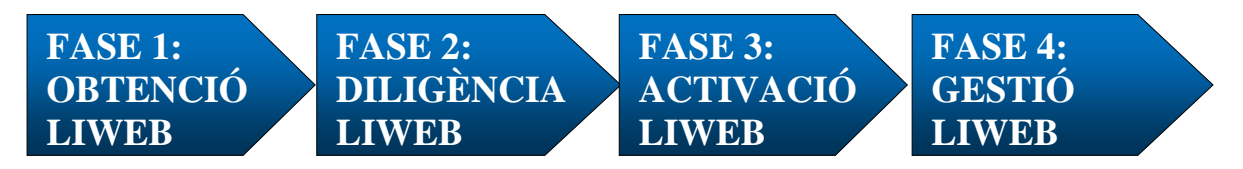

#### **Fase 1. Obtenció Liweb**

En aquesta fase el coordinador de seguretat i salut en fase d'execució (en endavant **CSSEx**) ha de fer el pre-registre d'un Liweb. Cal conèixer el procediment de cada col·legi professional o oficina supervisora de projectes per a l'obtenció del número de Liweb corresponent a l'obra on el farà servir.

Aquesta fase, no és objecte d'aquest manual d'ús de l'eina i per tant no quedarà recollida dins l'apartat 3. Funcionament del Liweb.

#### **Fase 2. Diligència Liweb**

Tràmit que ha de realitzar el CSSEx per habilitar el llibre d'incidències que utilitzarà a obra, a través del seu col·legi professional o a l'oficina supervisora de projectes per al seu ús.

Aquesta fase, no és objecte d'aquest manual d'ús de l'eina i per tant no quedarà recollida dins l'apartat 3. Funcionament del Liweb.

#### **Fase 3. Activació Liweb**

Es tracta de les primeres passes que el coordinador de seguretat i salut realitza dins l'eina web a través de [www.weblie.es.](http://www.weblie.es/) Caldrà:

- Disposar d'un perfil d'usuari al Liweb, donant-se d'alta com usuari en la web per poder fer el registre del llibre i poder fer ús correcte del llibre d'incidències web.
- Dins del perfil d'usuari, donar d'alta el "nou llibre".
- Complimentar la "Gestió de Fitxa" i la "Geolocalització" del llibre d'incidències.

Tots els detalls d'aquesta fase dins l'apartat 3. Funcionament del Liweb.

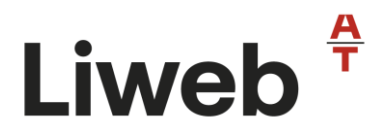

#### **Fase 4. Gestió Liweb**

Un cop el coordinador de seguretat i salut ha obtingut, diligenciat i activat el Liweb, cal assegurar l'accés de tots els agents que podran fer i llegir les anotacions en el llibre. En aquesta fase, tots els agents que segons el Reial Decret 1627/1997 tenen potestat per tenir accés al llibre, s'han de registrar al sistema i estar associats al llibre.

Una vegada finalitzada l'obra, farà el tancament de manera segura del Liweb i podrà descarregar-se el contingut en pdf. També es podrà descarregar la traçabilitat del seu ús.

<span id="page-6-0"></span>Trobareu els detalls d'aquesta fase dins l'apartat 3. Funcionament del Liweb.

#### **2.1 Esquema de funcionament del Liweb per a la resta d'agents que NO són Coordinadors de seguretat i salut**

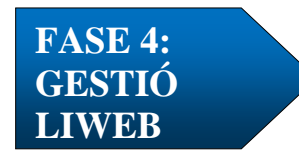

#### **Fase 4. Gestió Liweb**

Un cop el coordinador de seguretat i salut ha obtingut, diligenciat i activat el Liweb, cal assegurar l'accés de tots els agents que podran fer i llegir les anotacions en el llibre. En aquesta fase, tots els agents que segons el Reial Decret 1627/1997 tenen potestat per tenir accés al llibre, s'han de registrar al sistema i estar associats al llibre on posteriorment les podran escriure.

Només estan habilitat per a donar d'alta a un agent al llibre d'incidències, el CSSEx o el Dipositari.

Per a poder tenir accés al Liweb com a agent (sota qualsevol dels perfils que permet l'eina), és obligatori que l'usuari estigui identificat i verificat a Liweb. Per tant caldrà:

• Disposar d'un perfil d'usuari al Liweb, donant-se d'alta com usuari en la web per a poder tenir accés i fer ús correcte del llibre d'incidències web al qual se li ha assignat.

Tots els detalls d'aquesta fase dins l'apartat 3. Funcionament del Liweb.

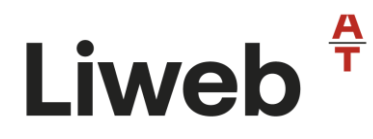

#### <span id="page-7-0"></span>**3. FUNCIONAMENT DEL LIWEB**

#### <span id="page-7-1"></span>**3.0 Pàgina d'inici**

Abans de començar a utilitzar Liweb, cal consultar tota la informació publicada a la nova pantalla d'inici del Liweb.

L'accés als llibres d'incidències digitals s'ha de fer a través de la web: www.weblie.es

Des de la pantalla d'inici de Liweb pots:

- Consultar tota la informació necessària sobre com obtenir i utilitzar un Liweb. És important, conèixer les prestacions i requisits per utilitzar-ho a la teva obra.
- Seleccionar l'idioma de treball (català o castellà)
- Contactar amb el departament de suport tècnic de l'eina en cas de dubte o incidència.
- Comprar un Liweb (cal conèixer en quins casos podràs obtenir el Liweb a través d'aquesta opció. Per això és important que et posis en contacte amb el teu col·legi professional o oficina de supervisió de projectes, per conèixer com obtenir un Liweb).
- Consultar en qualsevol moment l'Avís legal i política de privacitat, així com les condicions d'ús, compra i política de cookies.

## Liweb<sup><sup>4</sup></sup>

#### Manual d'ús del Liweb febrer 2024

#### <span id="page-8-0"></span>**3.1 Registre d'Usuari Inicial**

Si és el primer cop que fas servir Liweb, dins la web de www.weblie.es, t'has de registrar a l'aplicació a través del camp "Accés a usuaris no registrats".

S'han d'omplir les dades de registre (nom, cognoms, DNI/NIE o passaport, correu electrònic, usuari i contrasenya).

És obligatori acceptar el contingut i la informació relativa a la protecció de dades i política de privadesa de caràcter personal i la de terceres persones.

#### NOTA:

- Recorda que serà imprescindible el teu usuari i contrasenya per accedir a Liweb. Anota't i guarda't les teves dades d'accés.
- Recorda que cada usuari està vinculat al seu DNI i per tant, NO es poden generar dos usuaris.

Un cop finalitzat el procés de registre, el programa envia un correu electrònic de confirmació de l'alta d'usuari. Revisa el correu electrònic per finalitzar el procés d'alta i iniciar sessió (accés d'usuari).

#### <span id="page-8-1"></span>**3.2 Accés d'usuari**

#### <span id="page-8-2"></span>**3.2.1 Accés general**

Finalitzat el procés de registre i verificació de l'usuari, ja es pot accedir al perfil d'usuari de Liweb a través del camp "Accés a usuaris registrats". Només has d'introduir l'Usuari i Contrasenya.

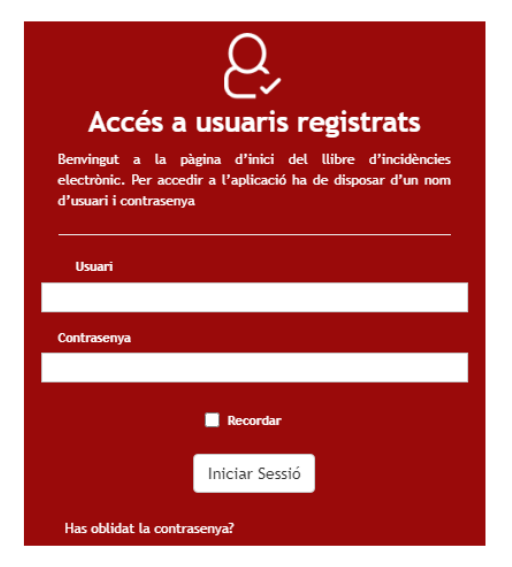

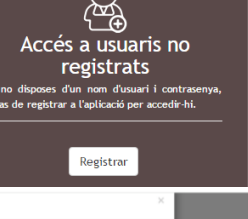

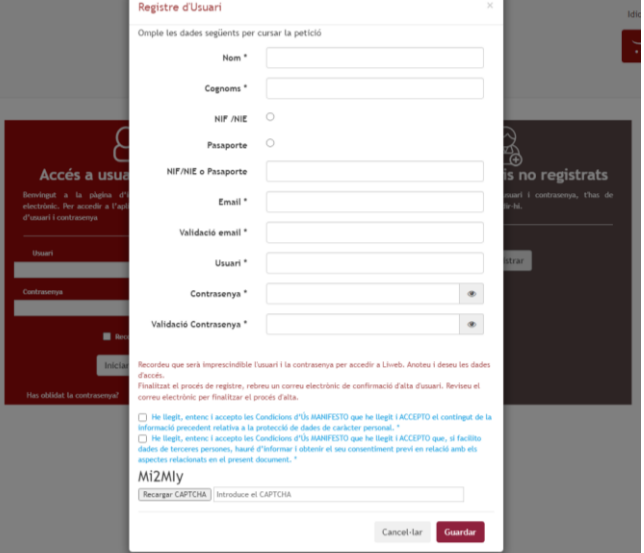

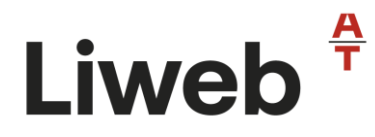

Si no recordes la contrasenya, pots recuperar-la des del botó "Has oblidat contrasenya?", tot indicant el correu electrònic amb el qual vas crear el teu perfil d'usuari i continuar els passos que t'indica la web:

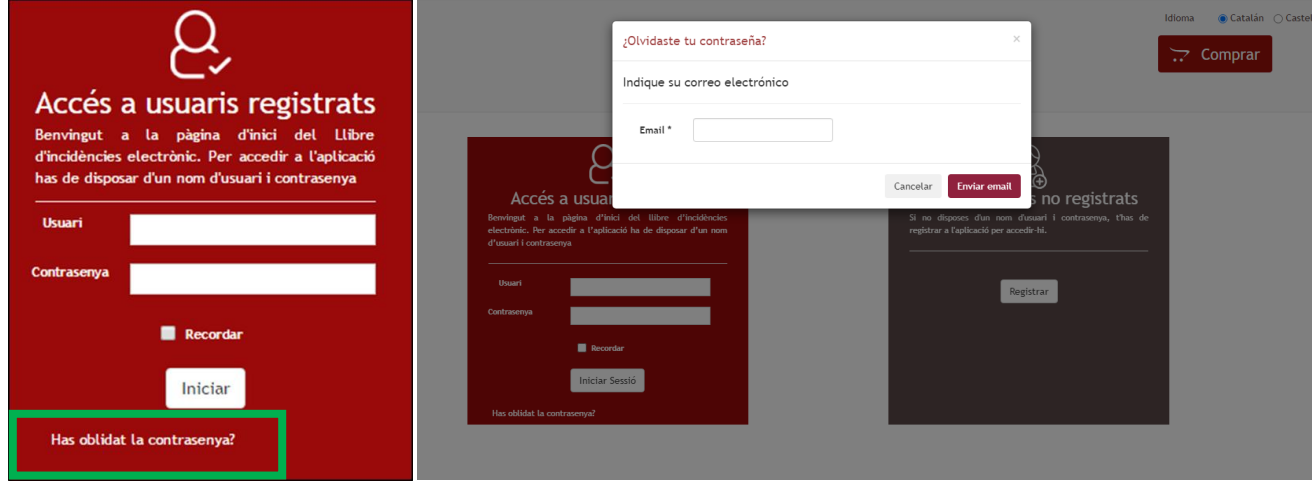

Una cop s'accedeix al perfil d'usuari, es visualitzarà la següent pantalla:

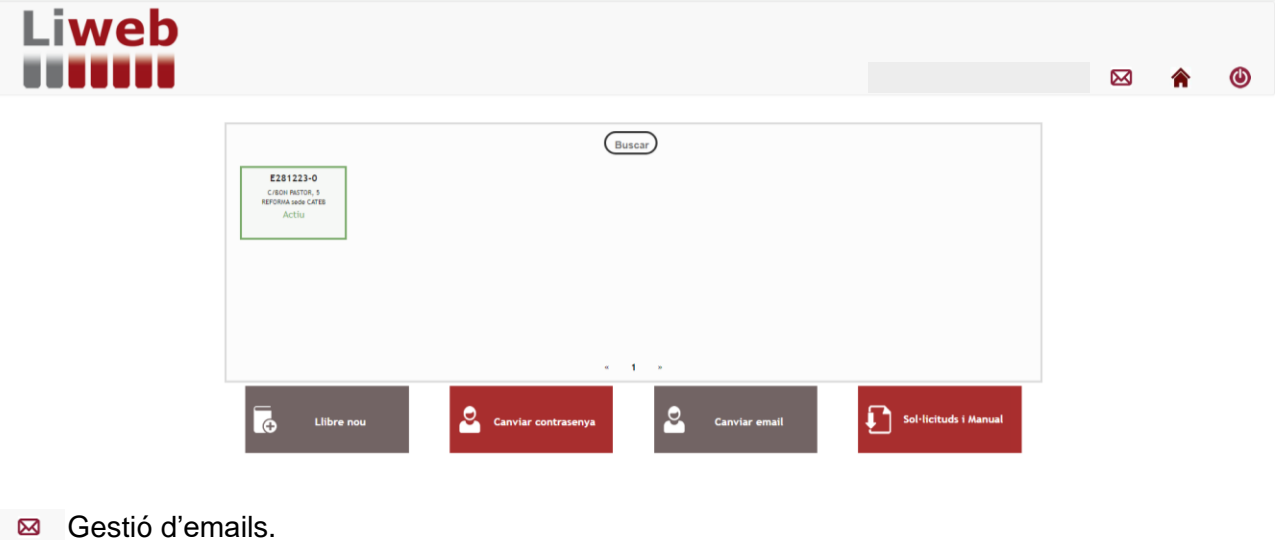

- Tornar enrere. ♦
- Tancar sessió.  $\bigcirc$

A la part central de la pantalla, pots visualitzar els llibres d'incidències. Els agent que NO siguin CSSEx, només veuran els llibres als quals està associat. El CSSEx pot veure tots els llibres que té i l'estat en que estan ("pendent d'activar, actiu o tancat) i que s'explica a l'apartat *3.3 Funcionament del Liweb per als Coordinadors de seguretat i salut en fase d'execució (CSSEx)*.

Tens un botó de "cerca" per a localitzar un Liweb, per exemple per nom de l'obra o adreça.

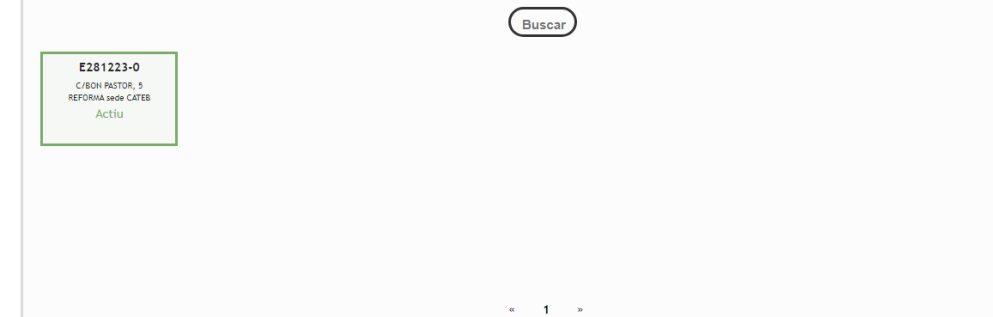

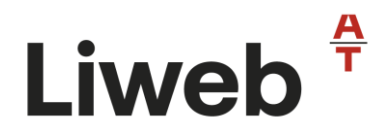

A la part inferior de la pantalla, hi ha disponibles les següents opcions.

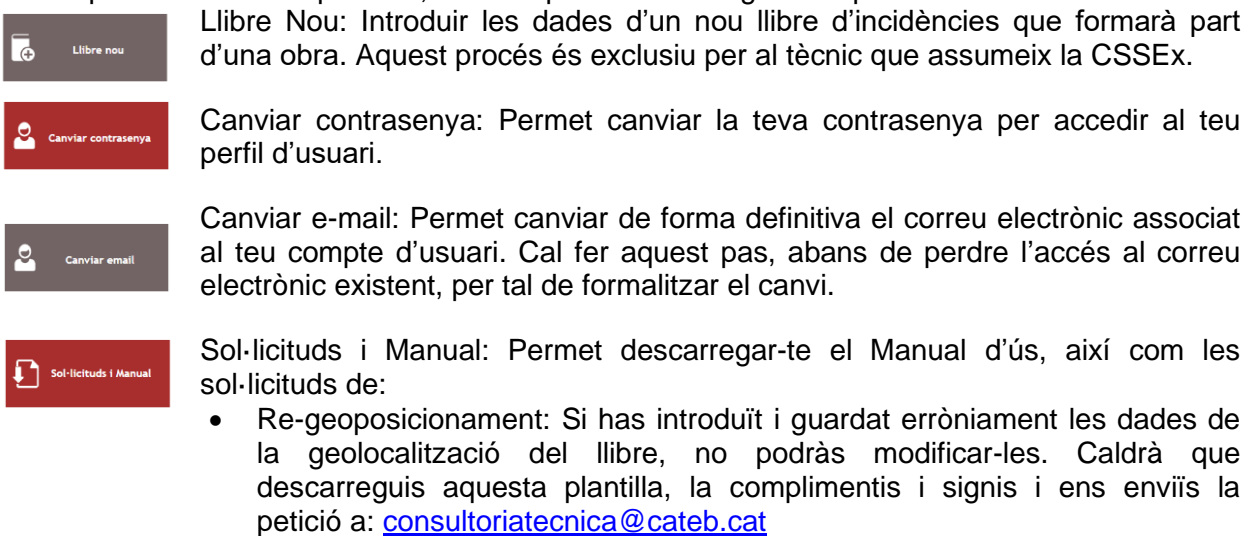

- Canvi de coordinador: en cas de substitució definitiva del coordinador de seguretat i salut de l'obra. S'indicarà el CSSEx sortint i el CSSEx entrant i les seves signatures. Caldrà enviar la petició a: [consultoriatecnica@cateb.cat](mailto:consultoriatecnica@cateb.cat)
- Reactivació de llibre: en cas que hagueu "tancat" el llibre d'incidències, caldrà sol·licitar la seva reactivació a: [consultoriatecnica@cateb.cat](mailto:consultoriatecnica@cateb.cat)

#### <span id="page-10-0"></span>**3.3 Funcionament del Liweb per als Coordinadors de seguretat i salut en fase d'execució (CSSEx)**

Dins del seu perfil personal, el CSSEx, pot veure els seus llibres d'incidències i l'estat: **Pendent d'Activar**: s'ha donat d'alta un Liweb dins el perfil d'usuari, però no s'ha complimentat les dades necessàries per a garantir que el llibre d'incidències està a l'obra.

**Actius**: s'ha diligenciat el llibre, complimentat la fitxa d'informació general de l'obra i s'ha geolocalitzat. Recordem que el llibre ha d'estar geolocalitzat a l'obra per donar compliment al RD1627/97.

**Tancats**: han finalitzat les funcions de la coordinació de seguretat i salut de l'obra, s'ha tancat el llibre. Els llibres que estan en estat "Tancat", deixaran de veure's en el perfil de l'usuari al cap de **3 mesos d'inactivitat**.

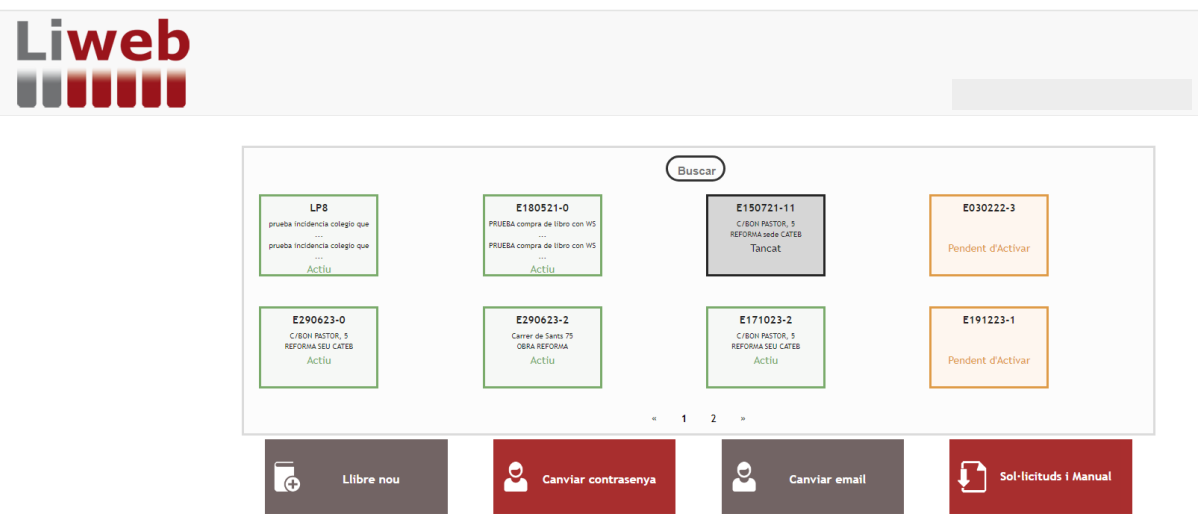

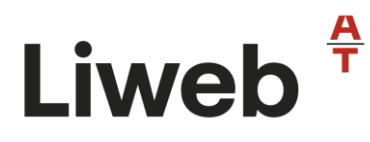

#### <span id="page-11-0"></span>**3.3.1 Activació d'un Liweb**

Un cop el CSSEx ha obtingut i diligenciat el Liweb (tràmits previs), caldrà que l'activi dins del seu perfil d'usuari per poder fer ús del Llibre d'Incidències atenent a les consideracions de l'article 13 del Reial Decret 1627/97 sobre disposicions mínimes de seguretat i salut a les obres de construcció.

Per activar un Liweb, caldrà seguir els següents passos:

#### Pas 1: Nou Llibre

A través del botó "Nou Llibre": Cal que el coordinador de seguretat i salut complimenti les dades que li demana el sistema per poder "portar" el llibre al seu perfil. Aquestes dades són: -Número de Liweb

- -Número de col·legiat o client
- -Col·legi o Entitat que facilita el Liweb

-Tècnic habilitat (segons titulació habilitant)

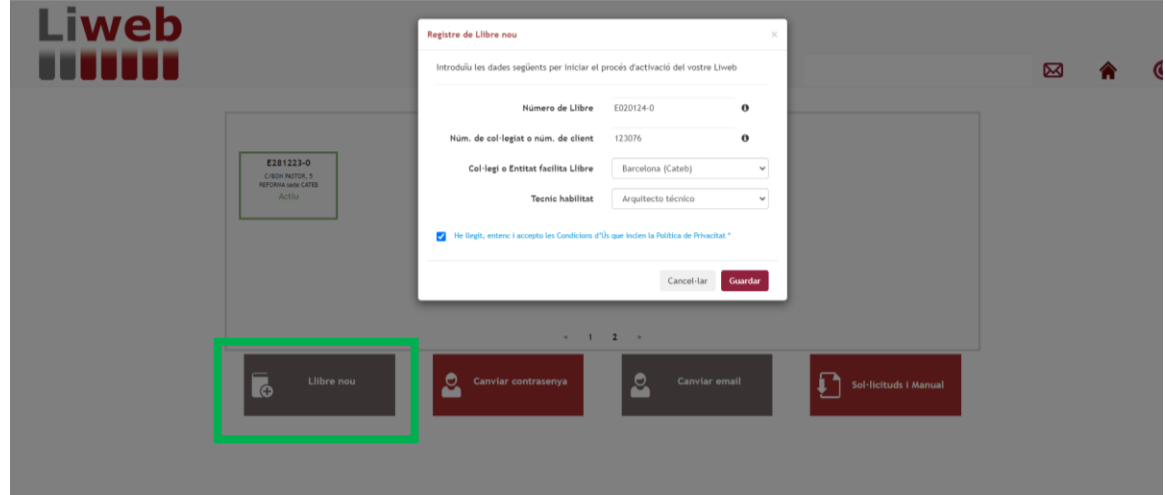

NOTA: Recordem que un cop fem el pas de donar d'alta un nou llibre, ens apareixerà dins el quadre central en color taronja "**Pendent d'Activar**".

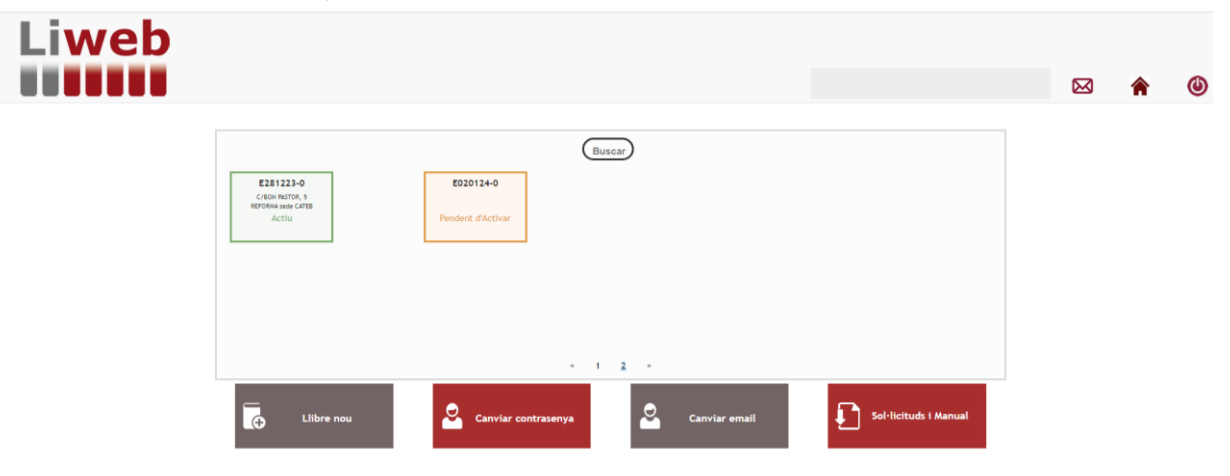

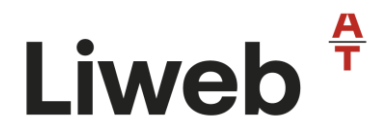

#### Pas 2: Complimentar les dades bàsiques del llibre

Per acabar el registre, cal activar el Liweb i per tant: s'ha de complimentar les dades bàsiques de la Gestió de la fitxa i Geoposicionar-lo a l'obra.

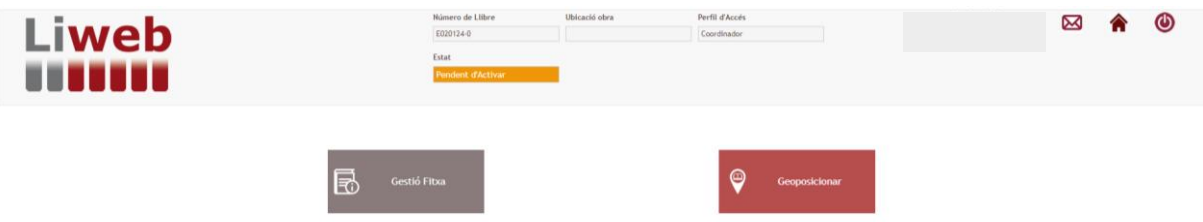

#### <span id="page-12-0"></span>**Gestió de la Fitxa**

En aquest apartat, cal omplir els camps de les 4 pestanyes superiors:

Informació general. Cal complimentar els camps obligatoris marcats amb (\*) relatius a les dades de l'obra. Aquests camps marcats amb (\*) NO són editables i quedaran fixats en guardar les dades.

#### NOTA:

Facilitem en aquest apartat la possibilitat d'identificar els correus electrònics d'Inspecció de Treball del territori on s'executarà l'obra i el del promotor de l'obra.

Aquests dos agents NO caldrà que es registrin a la web del Liweb per rebre les anotacions, en cas que el coordinador, decideixi que cal que siguin notificats d'una anotació.

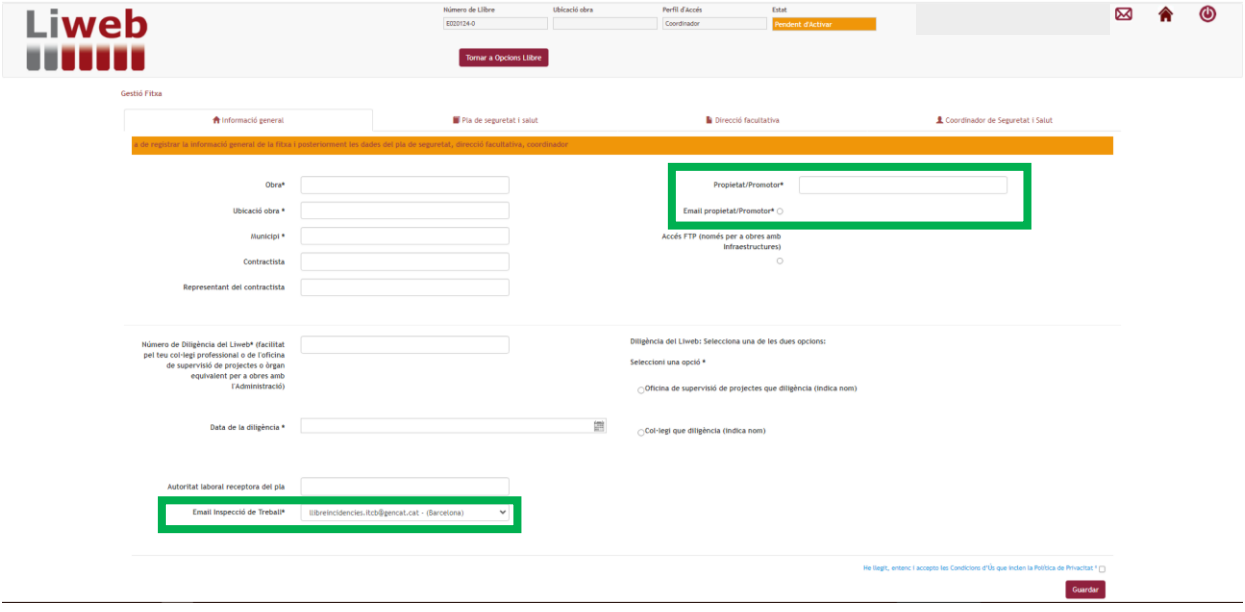

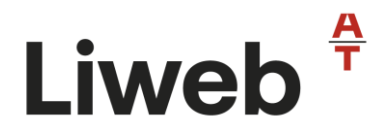

Pla de Seguretat i Salut: Cal identificar l'autor o empresa autora del PSS, l'ofici o abast de feines que executaran a obra i la data de presentació.

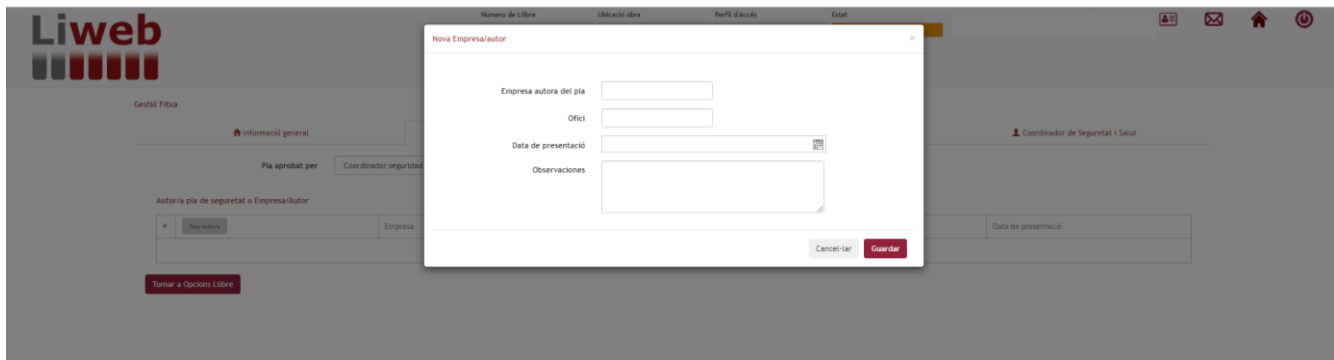

Direcció facultativa: Cal indicar les dades de la Direcció Facultativa de l'obra. (Recordem que caldrà donar-los d'alta com agents de l'obra dins l'apartat "Gestió Agents").

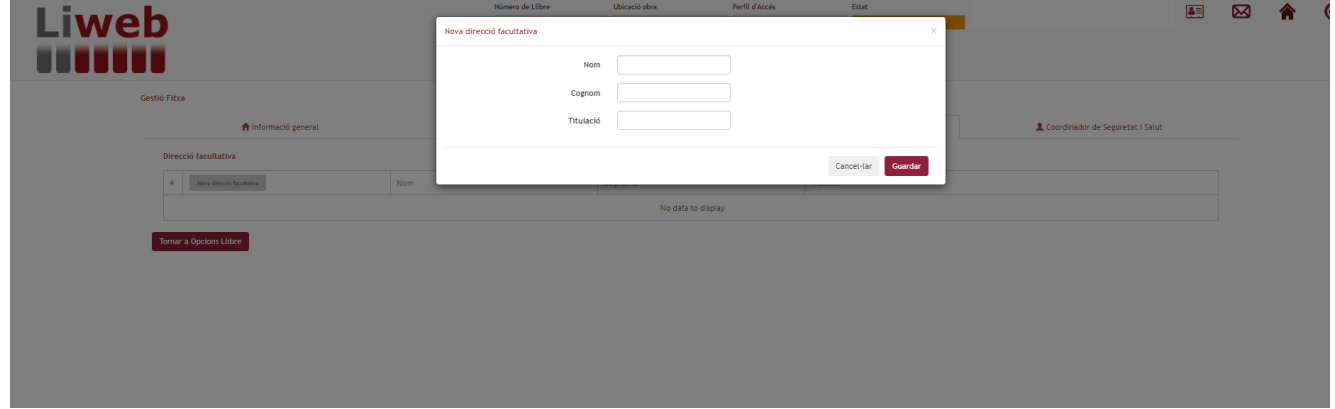

Coordinador de Seguretat i Salut: Per defecte, apareixerà el coordinador de seguretat i salut que ha donat d'alta el llibre.

Si es comparteix la CSS o s'assumeix una substitució, s'ha de donar d'alta al CSS entrant. El nou CSS haurà d'haver-se registrat a la web prèviament.

Finalitzat el motiu de la substitució, es podrà eliminar al CSS sortint.

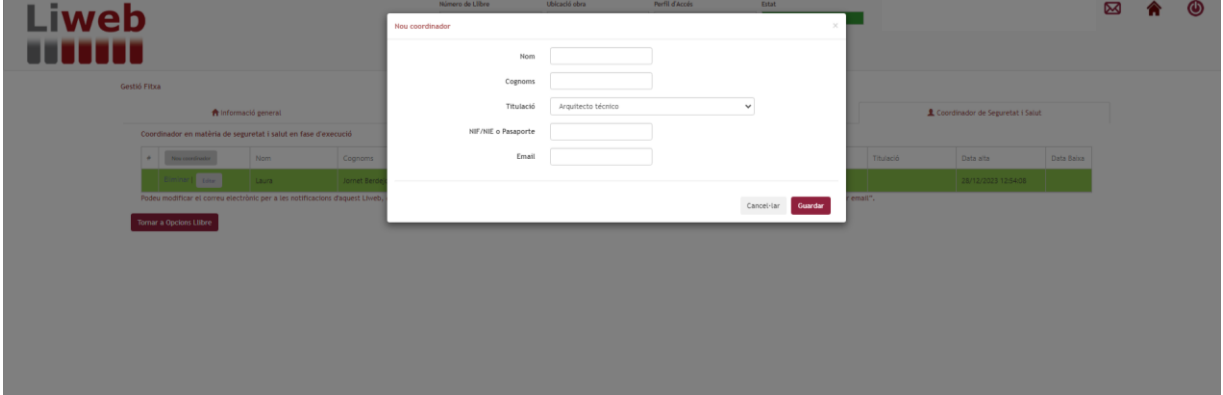

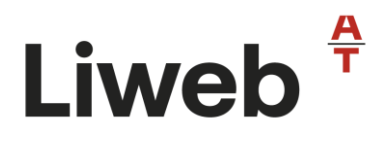

#### Canvi de notificacions d'un Liweb:

Recorda que el compte d'usuari, està associat a les dades de registre facilitades, concretament DNI i correu electrònic, per tant totes les notificacions de l'eina Liweb i dels llibres d'incidències web les rebràs al correu electrònic del registre.

En cas que per una obra en concret, el CSS necessiti que les notificacions d'aquell llibre d'incidències web li arribin a un altre correu electrònic, ho podrà fer des de el botó "Editar" i indicar una nova adreça de correu electrònic.

Aquest canvi, NOMÉS es farà efectiu en aquest llibre d'incidències.

#### Editar Coordinador:

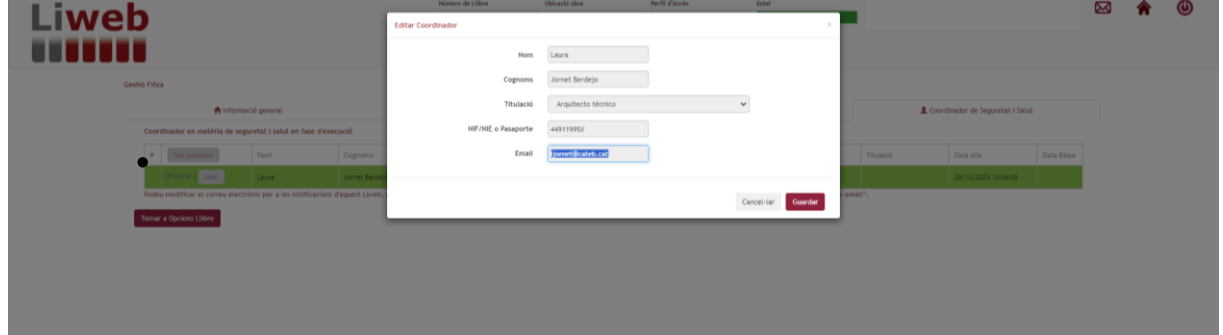

#### Modifica Email:

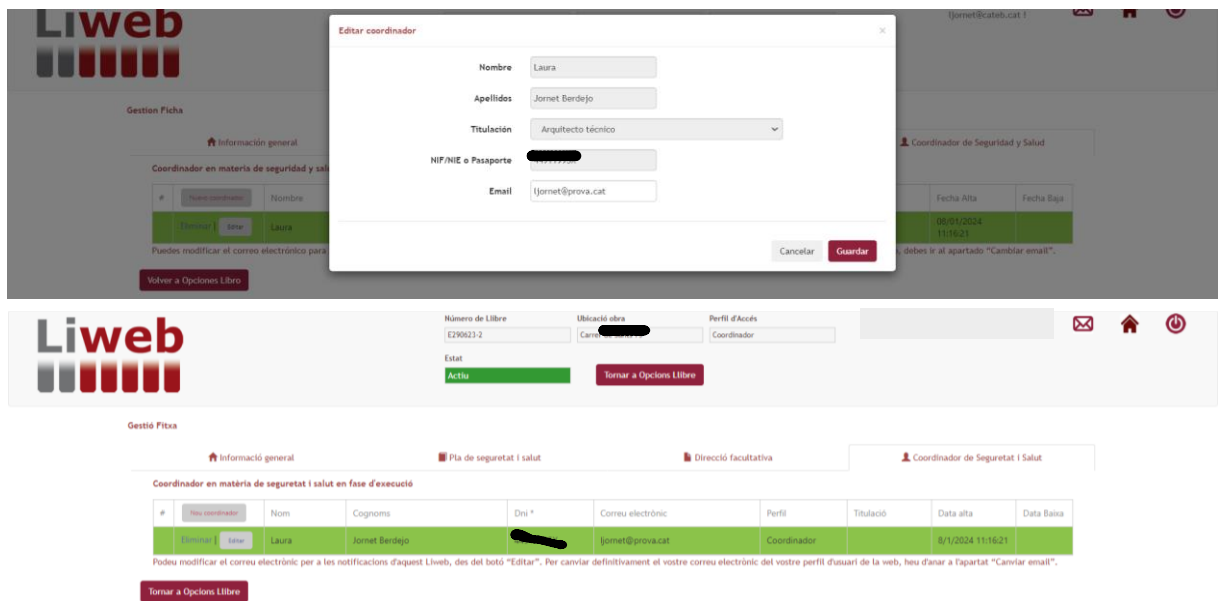

#### <span id="page-14-0"></span>**Geoposicionar el Liweb**

És el segon pas, necessari després de complimentar la Gestió de Fitxa per poder "Activar" el llibre.

Per tal que es faci la geolocalització correctament i activar el nostre dispositiu, haurem d'anar al menú, Configuració > Privacitat > Localització i dir que volem compartir la nostra ubicació pel navegador que volem utilitzar.

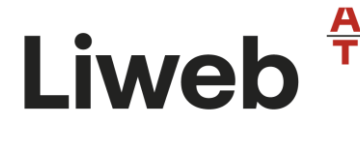

La geoposició o geolocalització es pot fer de dues maneres:

- A) Automàticament
- B) Introduint manualment les coordenades de l'obra
- A) Automàticament:

Si estem físicament a l'emplaçament on s'executarà l'obra, en clicar el botó "Localització" ens geolocalitzarà el llibre on estem i ubicació directament "Guardar coordenades".

B) Introduint manualment les coordenades de l'obra:

Introduirem les coordenades de latitud i longitud, en clicar "Localització" es visualitzarà la ubicació i guardarem les coordenades per geoposicionar el llibre.

Tant amb l'opció A) com B):

- en "Tornar a opcions del llibre", el llibre ja estarà "**Activat**".
- Un cop guardades les coordenades del llibre ja NO es podran canviar. Caldrà que envieu al vostre administrador del llibre (col·legi o oficina de supervisió de projectes), la sol·licitud de "re-geoposició", complimentada i signada.

Ara que el Liweb ja està **Actiu**, es visualitzaran la resta de funcionalitats que té el llibre d'incidències web i que passem a explicar a continuació.

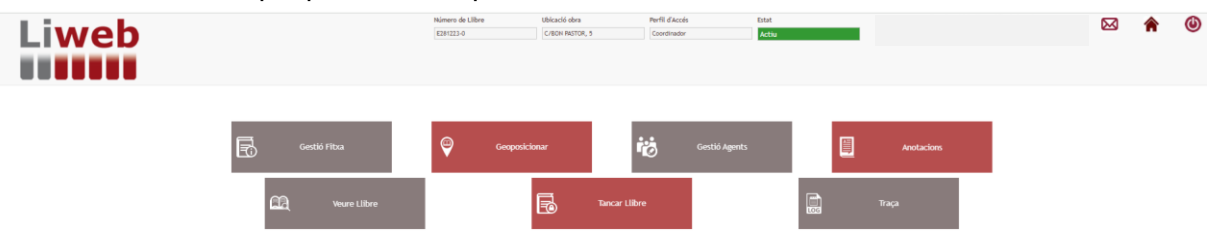

#### <span id="page-15-0"></span>**3.3.2 Gestió del Liweb**

#### <span id="page-15-1"></span>**Gestió Agents**

Un cop el coordinador de seguretat ha **activat** el Liweb, cal assegurar l'accés de tots els agents que podran fer i llegir les anotacions en el llibre. En aquesta fase, tots els agents que segons el Reial Decret 1627/1997 tenen potestat per tenir accés al llibre, s'han de registrar al sistema i estar associats al llibre.

A la Gestió d'agents veurem qui està associat al llibre i per tant, qui té accés a veure o fer anotacions en el mateix, depenent el rol/perfil que se li hagi assignat.

El coordinador de seguretat i salut, apareixerà per defecte, com agent que tindrà en poder a obra el llibre d'incidències i haurà d'assegurar l'accés a tots aquells agents que estableix el Reial Decret 1627/97 en el seu article 13.3.

Per donar d'alta un agent, des del botó "Nou agent". La pantalla ens permet dues opcions: -Afegir un agent que ja ha estat introduït en la base de dades del teu usuari. Només caldrà obrir el desplegable, seleccionar l'agent i assignar-li un rol.

-Afegir un nou agent. Cal sol·licitar prèviament a la persona que voleu que tingui accés al Liweb, el seu num. DNI/NIE o passaport. **NOMÉS PODRÀN ASSOCIAR-SE AL LLIBRE D'INCIDÈNCIES COM AGENTS, ELS USUARIS REGISTRATS I VALIDATS PRÈVIAMENT A LA PLATAFORMA WEB**.

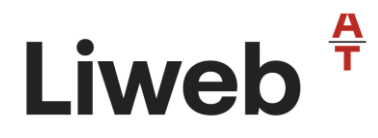

El nou agent, rebrà un correu informant-lo que se li ha designat amb el perfil "Agent, Dipositari, etc" en el Liweb num. Ex. "E051023-40" i amb un enllaç per a que accedeixi a l'aplicatiu on podrà tenir accés al llibre d'incidències web de l'obra.

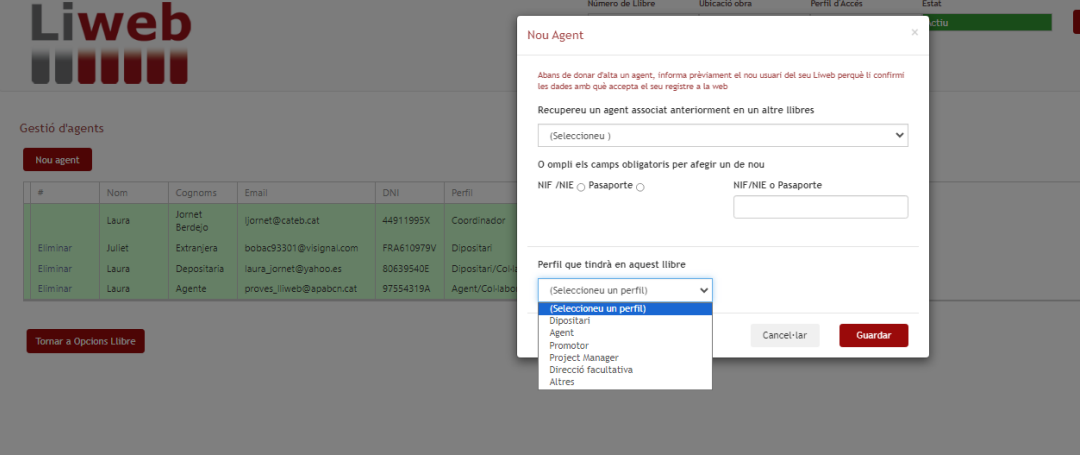

#### Perfil/rol dels Agents:

Dipositari: El dipositari del Liweb el designarà el CSS; serà la persona que podrà donarà accés al llibre d'incidències web quan el CSS no sigui a l'obra i podrà designar nous agents implicats al Liweb sota la seva responsabilitat. El dipositari podrà:

-Rebre les anotacions en pdf per correu electrònic, un cop validades (pel CSS o ell mateix).

-Veure el llibre. Únicament ho pot fer des de l'obra.

-Gestionar agents

-Fer les seves anotacions i validar-les. Únicament ho pot fer des de l'obra.

-Validar o anul·lar les anotacions d'agents que estan sota la seva responsabilitat. Únicament ho pot fer des de l'obra.

Agent: L'agent, NO podrà donar accés a cap altre agent NI validar les seves pròpies anotacions. L'agent podrà:

-Rebre les anotacions en pdf per correu electrònic, un cop validades (pel CSS o Dipositari).

-Veure el llibre. Únicament ho pot fer des de l'obra.

-Fer les seves anotacions (únicament ho pot fer des de l'obra). Només les podrà validar la persona que l'ha donat accés al llibre (CSS o dipositari)

Promotor: En cas que hi consti més d'un promotor que vulgui estar donat d'alta al llibre d'incidències, s'haurà de generar la seva alta com un agent, seguint el procediment de registre d'usuari com qualsevol altre agent. El promotor, podrà:

-Rebre les anotacions en pdf per correu electrònic, un cop validades (pel CSS o Dipositari).

-Veure el llibre. Únicament ho pot fer des de l'obra i si està donat d'alta com agent, recordem que a la gestió de fitxa hi ha un camp directe per incloure al promotor, sense necessitat de registre.

Project Manager: Serà un perfil que únicament podrà veure el llibre. No està autoritzat a fer cap anotació. El Project Manager podrà:

-Rebre les anotacions en pdf per correu electrònic, un cop validades (pel CSS o Dipositari).

-Veure el llibre. Únicament ho pot fer des de l'obra.

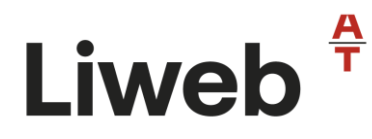

Direcció Facultativa: Els agents donats d'alta amb el perfil de Direcció Facultativa (Director d'Obra, Director d'Execució d'Obra, etc), podran:

-Rebre les anotacions en pdf per correu electrònic, un cop validades (pel CSS o dipositari). -Veure el llibre. Únicament ho pot fer des de l'obra.

-Fer les seves anotacions (únicament ho pot fer des de l'obra). Només les podrà validar la persona que l'ha donat accés al llibre (CSS)

Altres: Serà un perfil que únicament podrà veure el llibre. No està autoritzat a fer cap anotació. El convidat podrà:

-Rebre les anotacions en pdf per correu electrònic, un cop validades (pel CSS o ell mateix). -Veure el llibre. Únicament ho pot fer des de l'obra.

#### <span id="page-17-0"></span>**Anotacions**

En aquest apartat es pot escriure una anotació. Hi ha dues pestanyes:

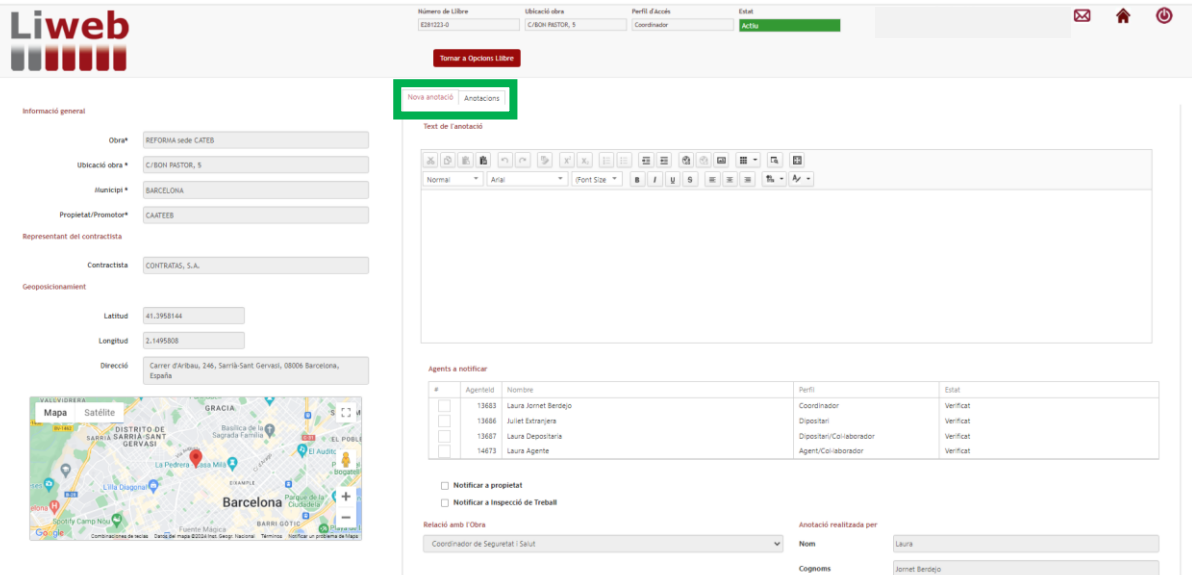

#### **1-Nova Anotació**

En aquesta primera pestanya (que apareix per defecte), es formalitza l'esborrany de la futura anotació que quedarà enregistrada al llibre d'incidències web i es seleccionarà les persones que caldrà ser notificades i informades.

#### Text de l'anotació:

Es tracta d'un editor de text on es pot:

-Escriure el text de l'anotació

-Copiar i enganxar l'anotació des d'un altre editor de text (p.ex. word)

-Fer transcripció per veu (disponible en dispositiu mòbil)

-Incloure fotografies (cal tenir en compte que, si la imatge té una amplada o una altura superior a 500 píxels, el sistema la redimensionarà proporcionalment per donar-hi una amplada o altura màximes d'aquesta grandària).

#### Agents a notificar

Liweb<sup><sup>#</sup></sup>

Podrem decidir i seleccionar a quins agents s'ha d'enviar l'anotació (via correu electrònic).

També podem escollir enviar l'anotació a:

Propietat/Promotor: s'enviarà directament a l'adreça de correu electrònic indicada a la gestió de fitxa.

Inspecció de treball: s'enviarà directament a l'adreça de correu electrònic indicada a la gestió de fitxa.

NOTA: En el cas que vulguem enviar l'anotació a Inspecció de Treball, caldrà justificar el "motiu de l'Anotació". Ens apareixerà a la pantalla un desplegable per a que seleccionem el motiu de l'anotació:

-Incompliment d'advertència/observacions prèviament anotades (reiteració)

- -Paralització de tall/s d'obra
- -Paralització de l'obra

Un cop fets tots aquests passos, cal que "guardem l'esborrany" de l'anotació.

Un cop guardat l'esborrany, el CSS rep un correu electrònic comunicant que té pendent de validar una anotació en esborrany. Aquesta anotació romandrà en esborrany a la pestanya "Anotacions" en color **taronja**.

NOTA: Cal recordar que el CSSEx és l'únic agent que pot treballar l'esborrany de l'anotació fora de l'obra.

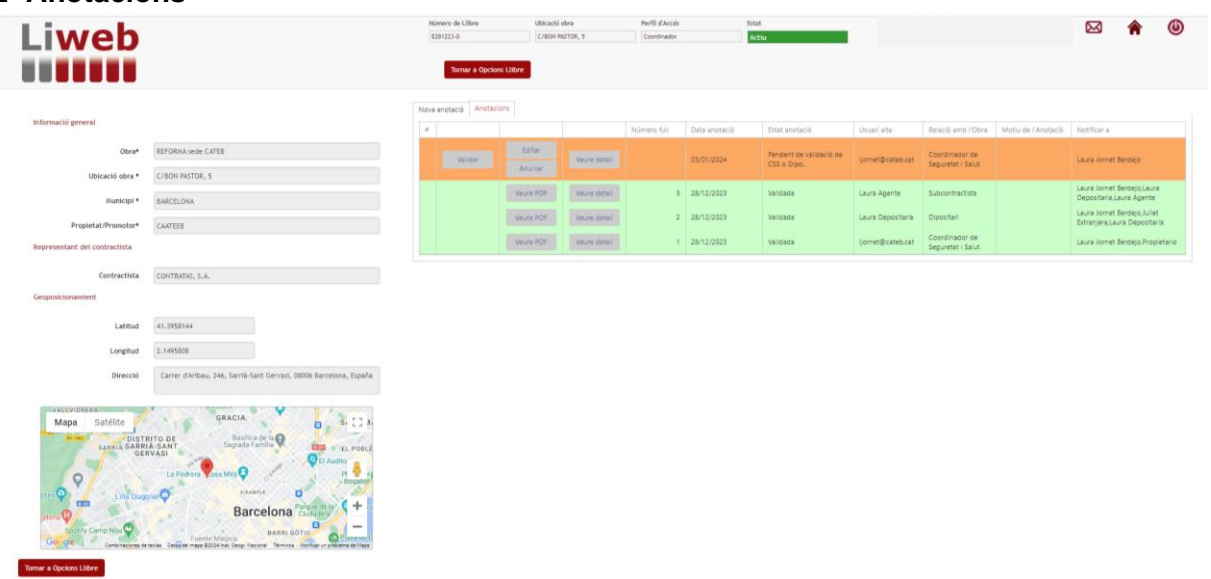

#### **2- Anotacions**

En aquesta pestanya, el coordinador pot visualitzar les seves anotacions.

- a) En **taronja** significa que està pendent de validar i per tant l'anotació encara està en esborrany. Mentre estigui en esborrany, podrem: editar-la, eliminar-la, veure el detall de com quedarà l'anotació i/o validar-la (es a dir, passarà a ser una anotació del llibre d'incidències)
- b) En **verd** significa que està validada.

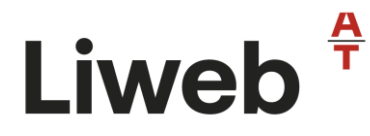

**Durant el temps que l'anotació es manté en esborrany, es pot editar tantes vegades com necessiti el coordinador sense necessitat d'estar geolocalitzat o inclús anul·larla**.

També tindrem aquest indicador en la pantalla d'inici de visualització dels llibres d'incidències amb aquest símbol en moviment, que significarà que hi ha anotacions pendents de validar en aquell Liweb.

Perquè l'anotació tingui número de full i formi part del llibre d'incidències web, el CSS la validarà estant geolocalitzat a l'obra.

Quan el CSS validi l'anotació rebrà un correu electrònic en què se li recordarà que la seva sol·licitud de validació de l'anotació ha estat enviada, i automàticament rebrà per correu electrònic l'anotació convertida a PDF.

En aquest moment, la resta d'agents seleccionats com agents a notificar, rebran l'anotació en pdf per correu electrònic.

La línia de l'anotació en el Liweb ja no serà taronja, sinó verd, indicant que ja ha estat validada i per tant NO es pot modificar.

Les anotacions pendents de validar apareixeran en la fila superior i les anotacions validades quedaran ordenades per ordre de l'ultima anotació amb la numeració correlativa, la data de l'anotació i les persones notificades.

NOTA: Cal tenir en compte que, en els pdf's de l'anotació queda registrada la data i hora de l'esborrany i la data i hora de la validació.

Després d'enviar l'anotació es podrà confirmar la recepció de l'enviament de l'anotació clicant el sobre.

Si es detecta alguna incidència amb els seus enviaments des del Liweb, la persona que valida l'anotació rebrà un mail amb la incidència.

#### <span id="page-19-0"></span>**Tancar Llibre**

Cal entrar en aquesta opció quan es donin per finalitzades les funcions de la Coordinació de Seguretat i Salut en fase d'execució de l'obra i per tant es tancarà el llibre d'incidències web.

L'eina ens pregunta si volem tancar el llibre. Si ho confirmem, automàticament es crearan 2 PDF's: un PDF de tot el contingut del Liweb i un altre de les traces del Liweb (que explicarem al següent apartat).

Cal que es descarreguin els dos pdf's per a l'arxiu de la documentació de final d'obra.

En el visor dels llibres d'incidències web, aquest llibre tancat passarà a estar de color **gris**.

Al cap de **3 mesos, el llibre tancat deixa de ser visible per a l'usuari**.

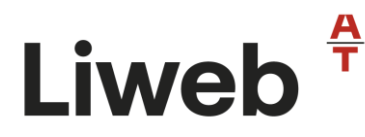

#### <span id="page-20-0"></span>**Veure Llibre**

"Veure Llibre": Permet veure un resum del Llibre d'Incidències (dades de l'obra, geolocalització, agents i anotacions). Es un apartat del llibre de caire informatiu.

#### <span id="page-20-1"></span>**Traça**

"Traça": És el conjunt de procediments preestablerts i autosuficients que permeten conèixer l'històric, la ubicació i la trajectòria del llibre al llarg de tot el funcionament del llibre, com pot ser el registre, l'alta d'agents, la creació d'anotacions, el tancament, etc. Permet deixar constància de cadascun dels passos que es van fent en el llibre d'incidències i identificar els agents actuants.

#### <span id="page-20-2"></span>**3.4 Funcionament del Liweb per als agents que NO són Coordinadors de seguretat i salut en fase d'execució (CSSEx)**

La resta d'agents que no són CSSEx, quan entren en el seu perfil només podran veure els llibres als quals estan habilitats. A cada llibre Actiu, pot tenir un perfil/rol diferent i per tant, podrà fer les gestions que el perfil/rol li permet i que ja s'han explicat anteriorment.

NO podrà accedir als llibres Pendents d'activar (funció exclusiva del perfil del CSSEx).

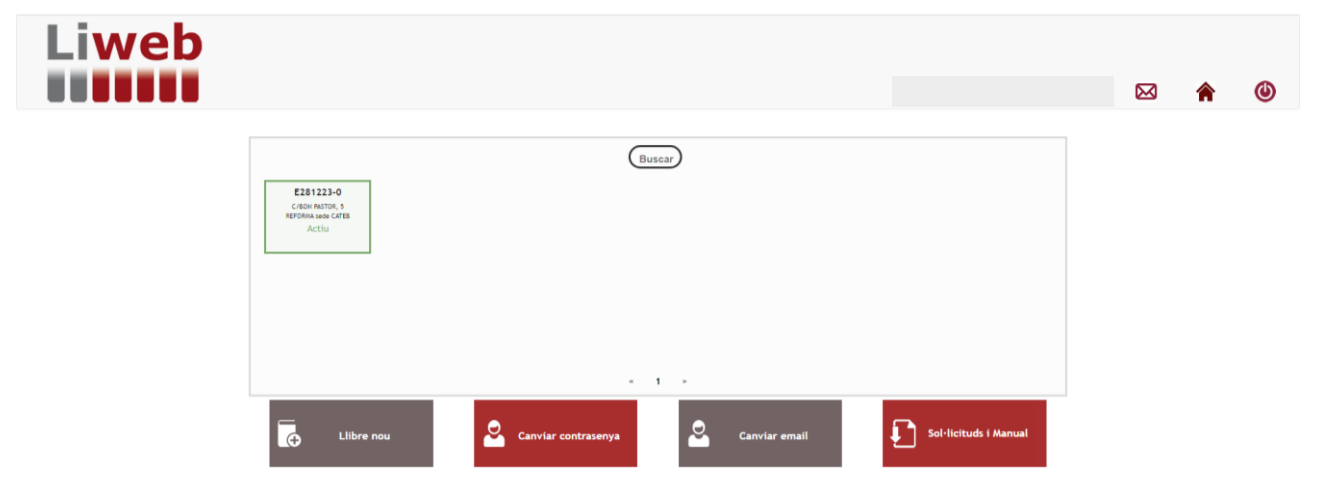

Les accions que poden fer en el llibre d'incidències els diferents agents/rols són les següents:

#### <span id="page-20-3"></span>**3.4.1 Gestió del Liweb per al Dipositari**

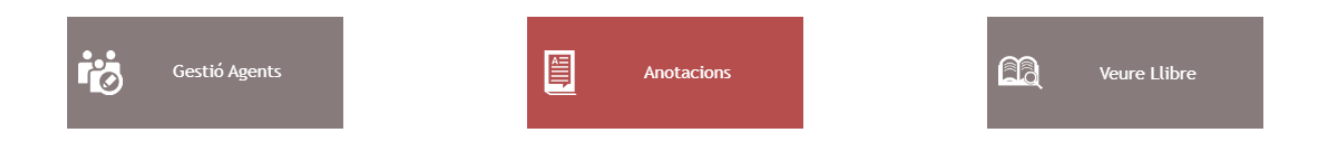

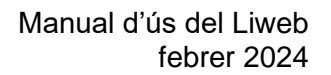

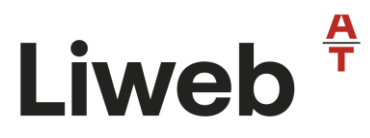

#### <span id="page-21-0"></span>**Gestió Agents**

Només el perfil de Dipositari, pot donar d'alta un agent. Es recomana que el Dipositari sigui una persona amb capacitat de comandament de l'empresa contractista (per exemple: cap d'obra).

A la Gestió d'agents podrà veure qui està associat al llibre i per tant, qui té accés a veure o fer anotacions en el mateix, depenent el rol/perfil que se hagi assignat el coordinador de seguretat i salut o ell mateix.

Per donar d'alta un agent, des del botó "Nou agent". La pantalla ens permet dues opcions: -Afegir un agent que ja ha estat introduït en la base de dades del teu usuari. Només caldrà obrir el desplegable, seleccionar l'agent i assignar-li un rol.

-Afegir un nou agent. Cal sol·licitar prèviament a la persona que voleu que tingui accés al Liweb, el seu num. DNI/NIE o passaport. **NOMÉS PODRÀN ASSOCIAR-SE AL LLIBRE D'INCIDÈNCIES COM AGENTS, ELS USUARIS REGISTRATS I VALIDATS PRÈVIAMENT A LA PLATAFORMA WEB**.

L'Agent, quedarà associat al Dipositari que l'hagi donat d'alta, per a les posteriors accions en les anotacions que pugui/vulgui realitzar aquest agent.

#### <span id="page-21-1"></span>**Anotacions**

En aquest apartat el Dipositari podrà escriure una anotació. Veureu que hi ha dues pestanyes:

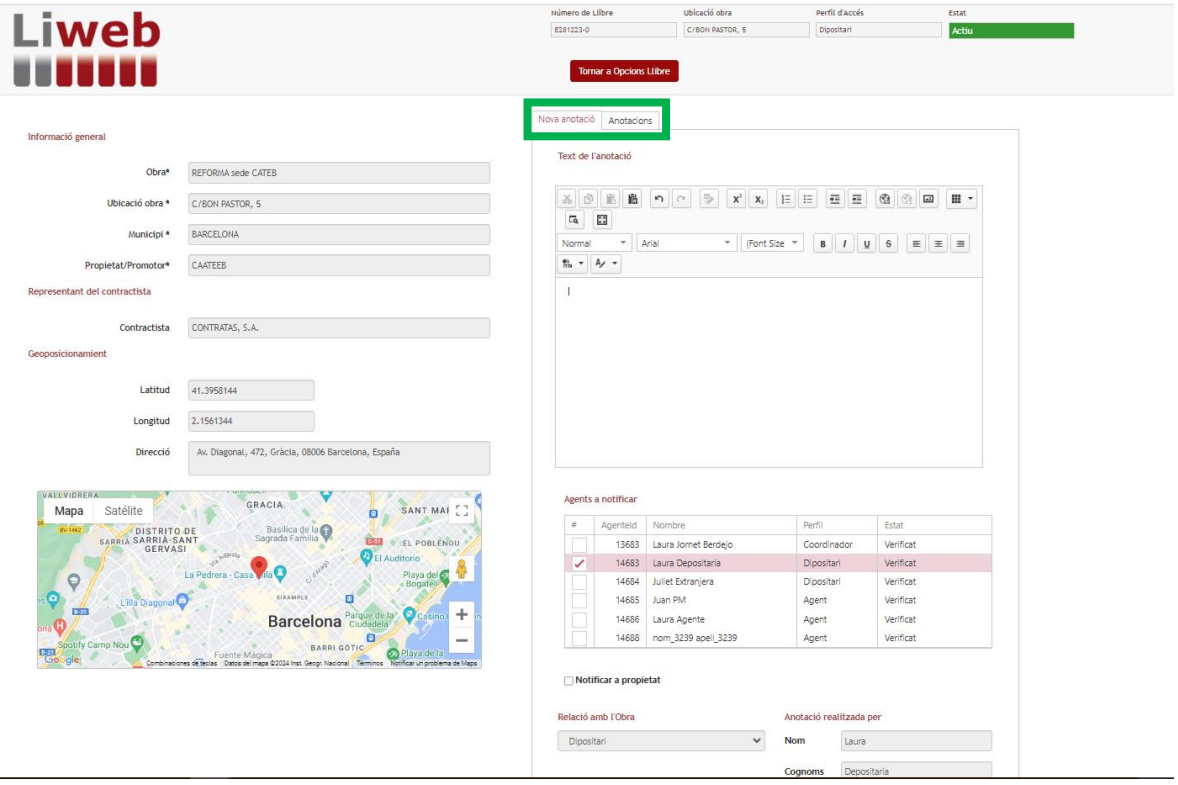

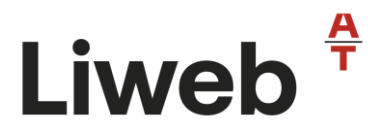

#### **1-Nova Anotació**

En aquesta primera pestanya (que apareix per defecte), es formalitza l'esborrany de la futura anotació que quedarà enregistrada al llibre d'incidències web i seleccionem les persones que caldrà ser notificades i informades.

#### Text de l'anotació:

Es tracta d'un editor de text on podeu:

-Escriure el text de l'anotació

-Copiar i enganxar l'anotació des d'un altre editor de text (p.ex word)

-Fer transcripció per veu (disponible en dispositiu mòbil)

-Incloure fotografies (cal tenir en compte que, si la imatge té una amplada o una altura superior a 500 píxels, el sistema la redimensionarà proporcionalment per donar-hi una amplada o altura màximes d'aquesta grandària).

#### Agents a notificar

Podrem decidir i seleccionar a qui s'ha d'enviar l'anotació (via correu electrònic).

També podem escollir enviar l'anotació a:

Propietat/Promotor: s'enviarà directament a l'adreça de correu electrònic indicada a la gestió de fitxa.

**NOTA**: El dipositari NO podrà seleccionar aquesta opció. Només podrà remetre les anotacions a la Inspecció, el CSSEx.

Un cop fets tots aquests passos, cal que "guardem l'esborrany" de l'anotació.

Un cop guardat l'esborrany, el CSS rep un correu electrònic comunicant que té pendent de validar una anotació en esborrany i l'anotació romandrà en esborrany a la pestanya "Anotacions" en color **taronja**.

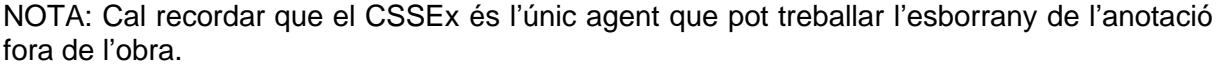

#### **2- Anotacions**

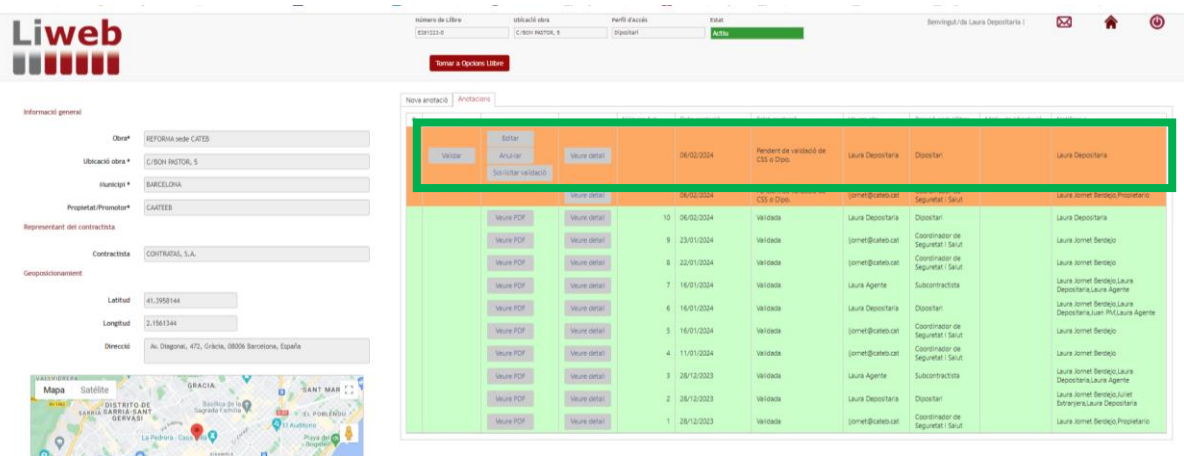

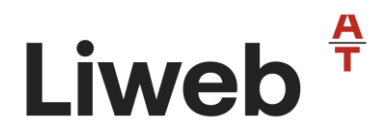

En aquesta pestanya, el Dipositari podrà visualitzar les seves anotacions.

- c) En **taronja** significa que està pendent de validar i per tant l'anotació encara està en esborrany. Mentre estigui en esborrany, podrem: editar-la, eliminar-la, veure el detall de com quedarà l'anotació o validar-la (es a dir, passarà a ser una anotació del llibre d'incidències)
- d) En **verd** significa que està validada.

Durant el temps que l'anotació es manté en esborrany, es podrà editar tantes vegades com necessiti el Dipositari o inclús anul·lar-la.

També tindrem aquest indicador en la pantalla d'inici de visualització dels llibres d'incidències amb aquest símbol donant voltes, que significarà que hi ha anotacions pendents de validar en aquell Liweb.

Perquè l'anotació tingui número de full i formi part del Liweb, el Dipositari o CSS la validarà estant geolocalitzat a l'obra.

Quan el Dipositari validi l'anotació rebrà un correu electrònic en què se li recordarà que la seva sol·licitud de validació de l'anotació ha estat enviada, i automàticament rebrà per correu electrònic l'anotació convertida a PDF.

La línia de l'anotació en el Liweb ja no serà taronja, sinó verd, indicant que ja ha estat validada i per tant NO es pot modificar.

Les anotacions pendents de validar apareixeran en la línia superior i les anotacions validades quedaran ordenades per ordre de l'ultima anotació amb la numeració correlativa, la data de l'anotació i les persones notificades.

NOTA: Cal tenir en compte que, en els pdf's de l'anotació queda registrada la data i hora de l'esborrany i la data i hora de la validació.

#### <span id="page-23-0"></span>**Veure Llibre**

"Veure Llibre": Permet veure un resum del Llibre d'Incidències (dades de l'obra, geolocalització, agents i anotacions). Es un apartat del llibre de caire Informatiu.

#### <span id="page-23-1"></span>**3.4.2 Gestió del Liweb per a l'Agent**

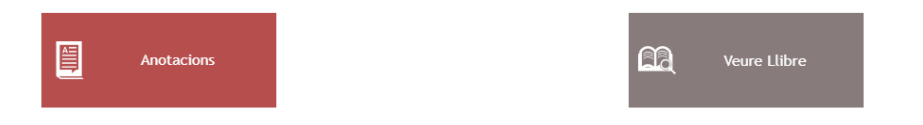

Agent: L'agent, NO podrà donar accés a cap altre agent NI validar les seves pròpies anotacions. L'agent podrà:

-Rebre les anotacions en pdf per correu electrònic, un cop validades (pel CSS o Dipositari). -Veure el llibre. Únicament ho pot fer des de l'obra.

-Fer les seves anotacions (únicament ho pot fer des de l'obra). Només les podrà validar el CSS o dipositari.

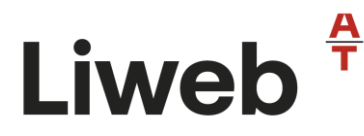

#### <span id="page-24-0"></span>**Anotacions**

#### **1-Nova Anotació**

En aquesta primera pestanya (que apareix per defecte), es formalitza l'esborrany de la futura anotació que quedarà enregistrada al llibre d'incidències web i seleccionem les persones que caldrà ser notificades i informades.

L'agent s'ha d'identificar amb el seu rol a l'obra (subcontractista, delegat de prevenció, etc).

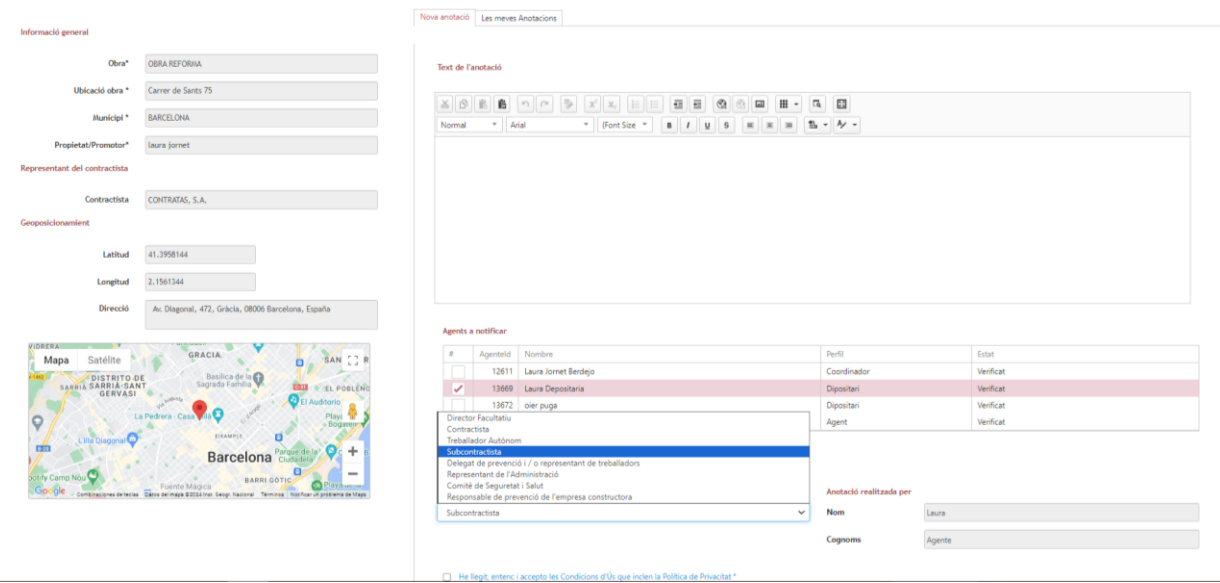

#### Text de l'anotació:

Es tracta d'un editor de text on podeu:

-Escriure el text de l'anotació

-Copiar i enganxar l'anotació des d'un altre editor de text (p.ex word)

-Fer transcripció per veu (disponible en dispositiu mòbil)

-Incloure fotografies (cal tenir en compte que, si la imatge té una amplada o una altura superior a 500 píxels, el sistema la redimensionarà proporcionalment per donar-hi una amplada o altura màximes d'aquesta grandària).

#### Agents a notificar

Podrem decidir i seleccionar a qui s'ha d'enviar l'anotació (via correu electrònic). Per defecte sempre hi serà la persona que ens ha donat d'alta (CSS o Dipositari).

També podem escollir enviar l'anotació a:

Propietat/Promotor: s'enviarà directament a l'adreça de correu electrònic indicada a la gestió de fitxa.

**NOTA**: Els agents NO podran seleccionar aquesta opció. Només podrà remetre les anotacions a la Inspecció, el CSSEx.

Un cop fets tots aquests passos, cal que "guardem l'esborrany" de l'anotació.

Un cop guardat l'esborrany, la persona que ha donat d'alta a l'agent (CSS o Dipositari) rep un correu electrònic comunicant que té pendent de validar una anotació en esborrany i l'anotació romandrà en esborrany a la pestanya "Anotacions" en color **vermell**.

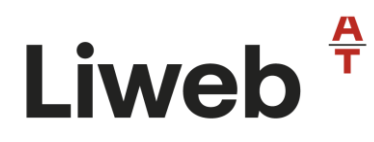

#### **2- Anotacions**

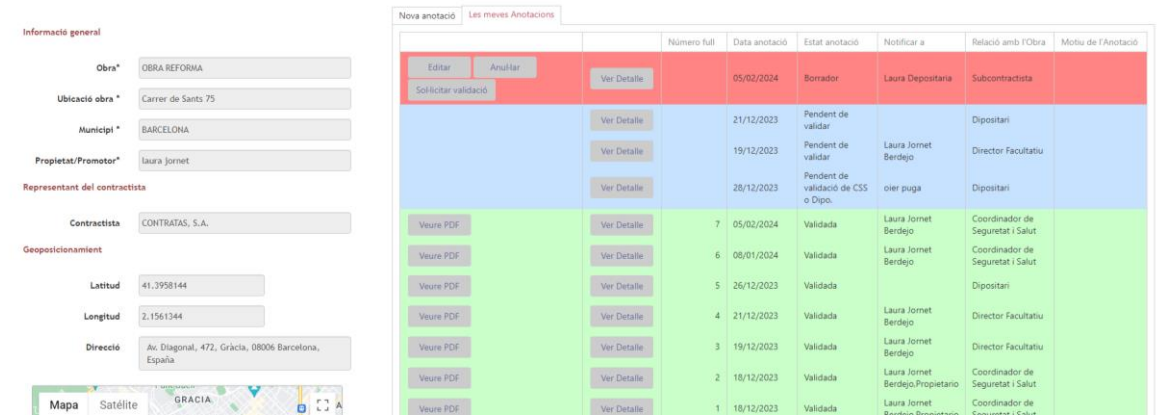

L'agent, pot editar, anul·lar, veure detall de l'anotació o sol·licitar la validació a la persona que l'ha donat d'alta (CSS o Depositari).

Sol·licitada la validació, l'anotació romandrà en **blau**, pendent de validar.

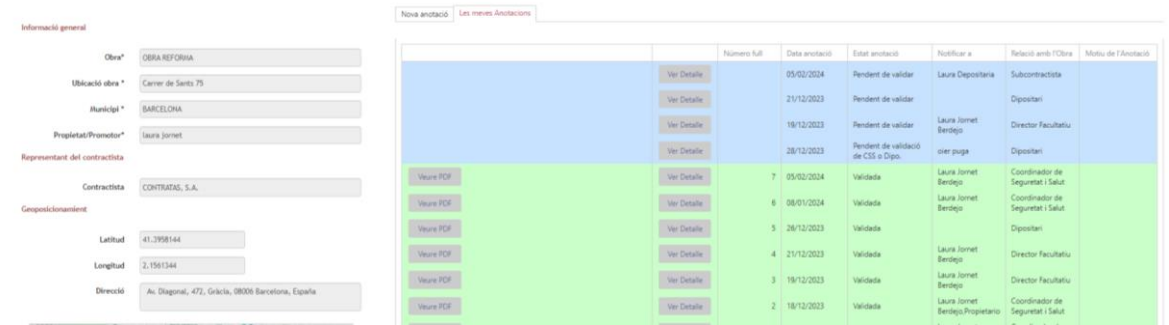

Un cop validada pel CSSEx o Dipositari, l'anotació s'enviarà per correu electrònic a les persones destinatàries i passarà a formar part del llibre d'incidències (estat validat en **verd**)

#### <span id="page-25-0"></span>**Veure Llibre**

"Veure Llibre": Permet veure un resum del Llibre d'Incidències (dades de l'obra, geolocalització, agents i anotacions). Es un apartat del llibre de caire Informatiu.

#### <span id="page-25-1"></span>**3.4.3 Gestió del Liweb per a la Direcció Facultativa**

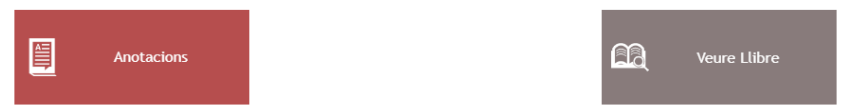

Direcció Facultativa (en endavant DF): Els agents donats d'alta amb el perfil de Direcció Facultativa (Director d'Obra, Director d'Execució d'Obra, etc), podran:

-Rebre les anotacions en pdf per correu electrònic, un cop validades (pel CSS o dipositari). -Veure el llibre. Únicament ho pot fer des de l'obra.

-Fer les seves anotacions (únicament ho pot fer des de l'obra). Només les podrà validar la persona que l'ha donat accés al llibre (CSS)

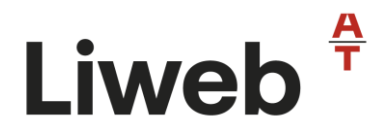

Per tant, cal revisar els mateixos passos que en el punt anterior 3.4.2 Gestió del Liweb per a l'Agent

#### <span id="page-26-0"></span>**3.4.4 Gestió del Liweb per al Project Manager**

Project Manager: Serà un perfil que únicament podrà veure el llibre. No està autoritzat a fer cap anotació. El Project Manager podrà:

-Rebre les anotacions en pdf per correu electrònic, un cop validades (pel CSS o Dipositari). -Veure el llibre. Únicament ho pot fer des de l'obra.

#### <span id="page-26-1"></span>**Veure Llibre**

"Veure Llibre": Permet veure un resum del Llibre d'Incidències (dades de l'obra, geolocalització, agents i anotacions). Es un apartat del llibre de caire Informatiu.

#### <span id="page-26-2"></span>**3.4.5 Gestió del Liweb per al Promotor**

Promotor: En cas que hi consti més d'un promotor que vulgui estar donat d'alta al llibre, caldrà donar-lo d'alta com un agent (recordem que a la gestió de fitxa ja hem introduït les dades del promotor).

El promotor, podrà:

-Rebre les anotacions en pdf per correu electrònic, un cop validades (pel CSS o Dipositari). -Veure el llibre. Únicament ho pot fer des de l'obra i si està donat d'alta com agent, recordem que a la gestió de fitxa hi ha un camp directe per incloure al promotor, sense necessitat de registre.

#### <span id="page-26-3"></span>**Veure Llibre**

"Veure Llibre": Permet veure un resum del Llibre d'Incidències (dades de l'obra, geolocalització, agents i anotacions). Es un apartat del llibre de caire Informatiu.

#### <span id="page-26-4"></span>**3.4.6 Gestió del Liweb per a Altres**

Altres/convidat: Serà un perfil que únicament podrà veure el llibre. No està autoritzat a fer cap anotació. El convidat podrà:

-Rebre les anotacions en pdf per correu electrònic, un cop validades (pel CSS o ell mateix). -Veure el llibre. Únicament ho pot fer des de l'obra.

#### <span id="page-26-5"></span>**Veure Llibre**

"Veure Llibre": Permet veure un resum del Llibre d'Incidències (dades de l'obra, geolocalització, agents i anotacions). Es un apartat del llibre de caire Informatiu.